# Kiterjesztett gyártói felelősség

A körforgásos gazdaságra áttérés érdekében született új szabályozás alapján az egyes termékek életciklusa végén a hulladékká válással felmerülő költségeket a gyártóknak, forgalomba hozóknak (első forgalmazóknak) kell megfizetniük. Ezt hívjuk kiterjesztett gyártói felelősségnek.

A kiterjesztett gyártói felelősségi rendszer működését a [kiterjesztett gyártói felelősségi rendszer](https://njt.hu/jogszabaly/2023-80-20-22.0)  [működésének részletes szabályairól szóló](https://njt.hu/jogszabaly/2023-80-20-22.0) 80/2023. (III. 14.) Korm. rendelet szabályozza. Ha az Ön cége e rendelet hatálya alá tartozó terméket forgalomba hozó (ideértve a termék saját célú felhasználását is), akkor nyilvántartásba vétel iránti kérelmet kell az OKIRkapun keresztül beküldenie: <https://kapu.okir.hu/okirkapuugyfel/>

Alábbi ismertetőnket azoknak ajánljuk, akik még nem jártasak az OKIRkapu használatában.

A nyilvántartásba vételhez Önnek az alábbiakra van szüksége:

- Ügyfélkapu hozzáférés (más néven Központi Azonosítási Ügynök (KAÜ) bejelentkezési lehetőség).
- Meghatalmazás.
- KÜJ (környezetvédelmi ügyfél jel).

### Ügyfélkapu hozzáférés

Részletes információk a <https://ugyfelkapu.gov.hu/sugo> oldalon.

#### Meghatalmazás

Meghatalmazásra van szüksége ahhoz, hogy Ön egy cég (vagy más szervezet) nevében nyilvántartásba vétel iránti kérelmet vagy adatszolgáltatást küldhessen be az OKIRkapun. A legegyszerűbben és leggyorsabban ezt a Rendelkezési Nyilvántartás (RNY) segítségével szerezheti meg, ami KAÜ bejelentkezéssel érhető el a <https://rendelkezes.gov.hu/rny-public/> címen. A meghatalmazás létrehozásáról tudjon meg többet itt: <https://kapu.okir.hu/okirkapuugyfel/utmutato/8>

#### KÜJ (környezetvédelmi ügyfél jel)

A környezetvédelmi ügyfél jel (KÜJ) a cégek, szervezetek és természetes személyek 9 jegyű környezetvédelmi azonosítója. Ha még nincs KÜJ, akkor annak igényléséről tudjon meg többet itt: <https://kapu.okir.hu/okirkapuugyfel/utmutato/27>

Ha fentiek rendelkezésre állnak, akkor az OKIRkapu felületén hozzon létre és küldjön be egy *KG: KGYF-NY*  (*Körforgásos gazdaság / Kiterjesztett gyártói felelősségi körbe tartozók nyilvántartása*) adatcsomagot.

#### A nyilvántartásba vétel kezdeményezése

Az előzőekben ismertetett feltételek (Ügyfélkapu hozzáférés, meghatalmazás, KÜJ) megléte esetén a nyilvántartásba vétel folyamata az alábbi:

- 1. Az OKIRkapu felületén KAÜ bejelentkezés
- 2. OKIRkapu bejelentkezés
- 3. *Új KG: KGYF-NY* adatcsomag létrehozása
- 4. Adatok felvitele
- 5. Ellenőrzés futtatása (szükség esetén javítás)
- 6. Beküldés.

## A nyilvántartásba vétel kezdeményezése lépésről – lépésre

1. A<https://kapu.okir.hu/okirkapuugyfel/> felületen kattintson a *KAÜ BEJELENTKEZÉS* gombra, majd adja meg az Ügyfélkapu azonosításhoz felhasználónevét és jelszavát. A sikeres azonosítást követően az OKIRkapu bejelentkező felülete jelenik meg.

2. Használja az *Új OKIRkapu bejelentkezés* gombot, majd adja meg cége, szervezete KÜJ számát:

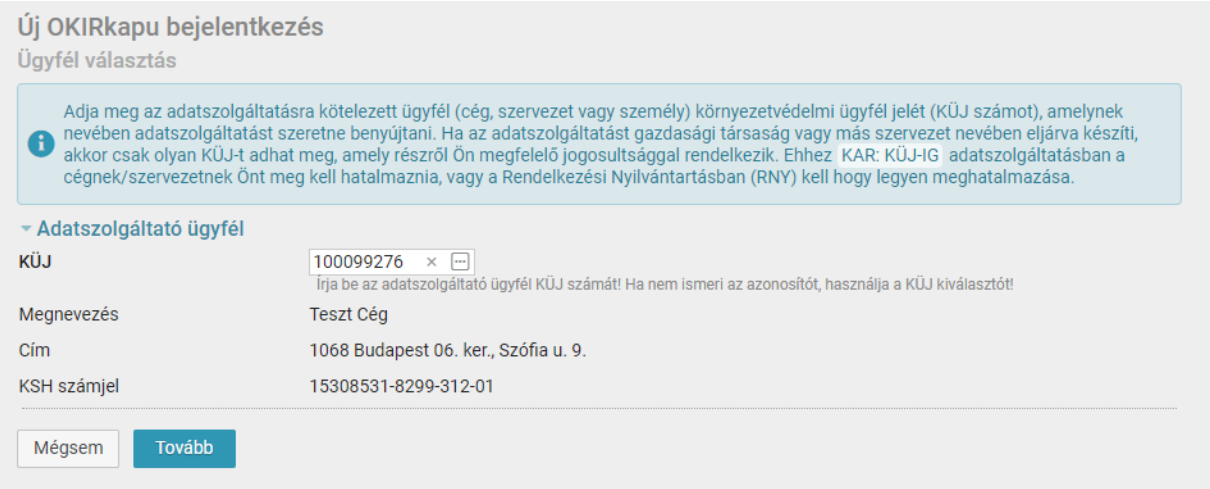

**Figyelem!** Csak olyan ügyfél KÜJ megadása lehetséges, amely ügyfélhez Ön meghatalmazással rendelkezik (lásd fent!)!

3. Kattintson a *Tovább* gombra és válassza ki a *KG: KGYF-NY Kiterjesztett gyártói felelősségi körbe tartozók nyilvántartása* típust:

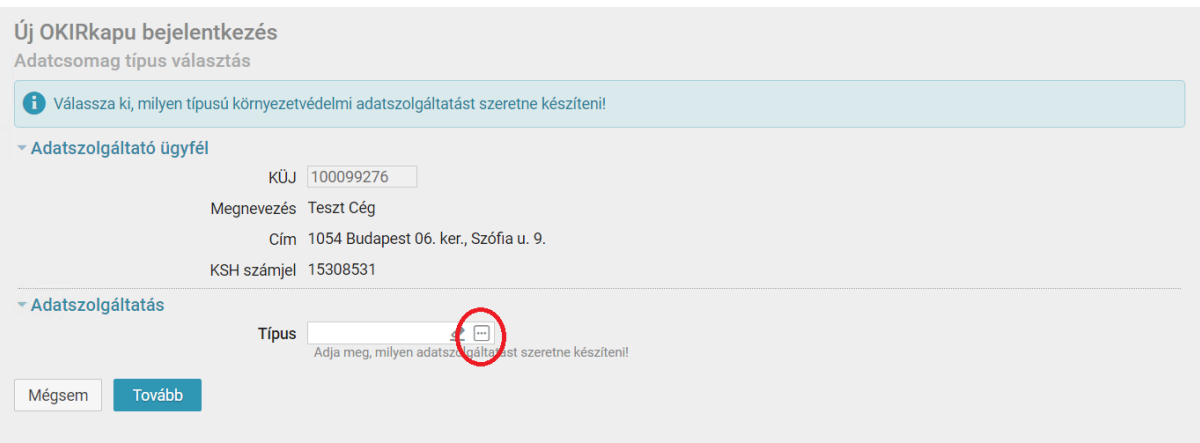

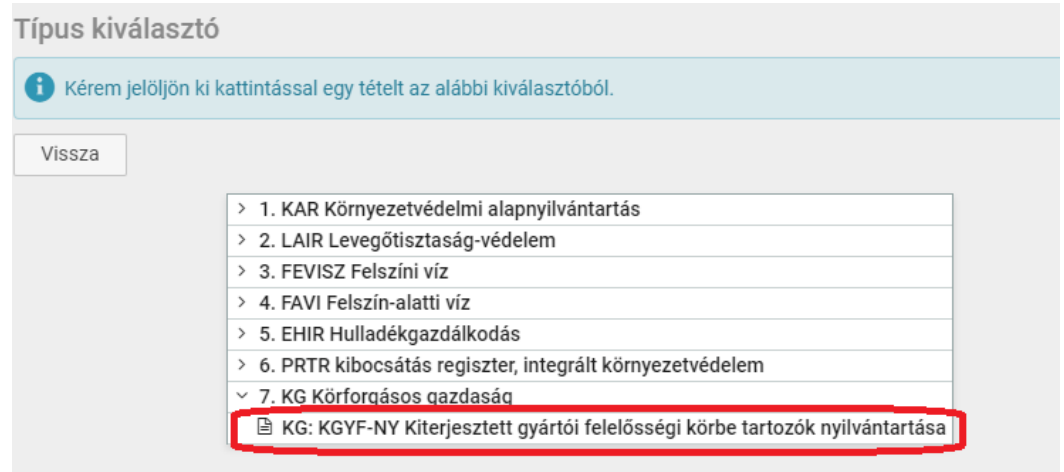

4. Az *Új adatcsomag* gombbal hozza létre a nyilvántartásba vételhez szükséges adatcsomagot:

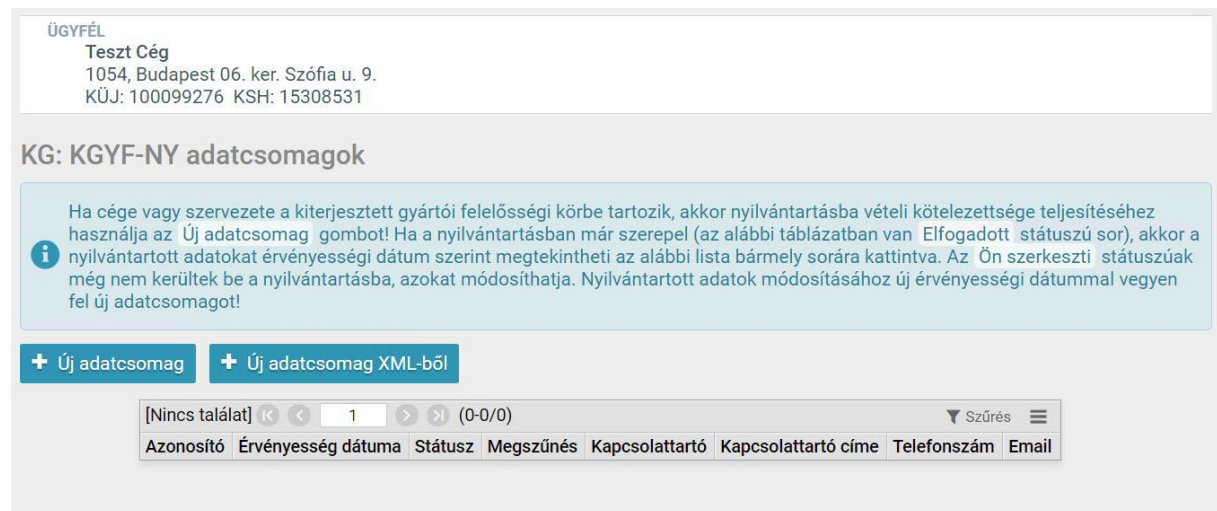

Érvényesség dátumaként a kitöltés dátumát adja meg! Későbbi dátumot csak akkor szerepeltessen, ha a jogszabályi kötelezettség csak későbbtől lesz érvényes:

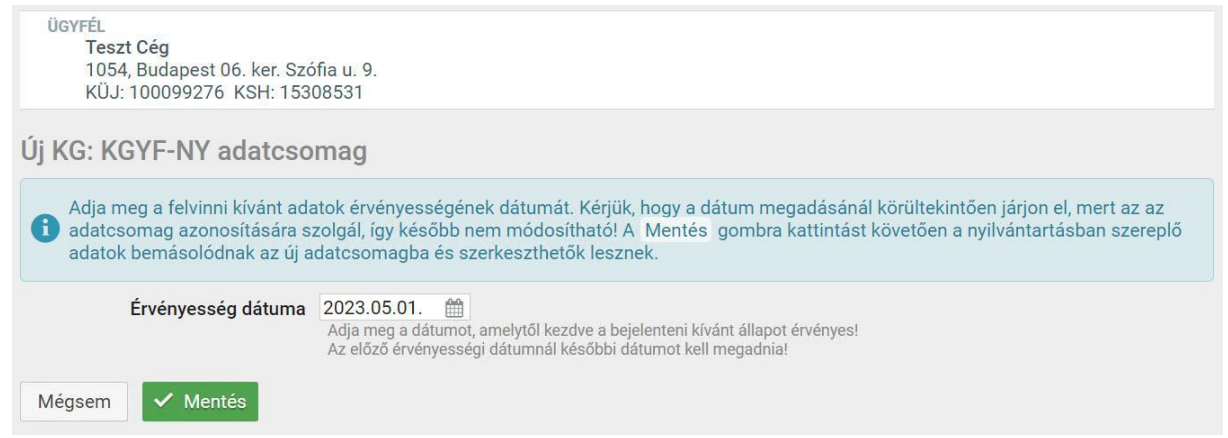

**Figyelem!** Az érvényességi dátumnál későbbi napon az adatcsomag nem küldhető be. Ha tehát az aktuális napot választja, akkor aznap küldje is be az adatcsomagot!

Használja a *Mentés* gombot.

*5.* Az első két menüpont (adatszolgáltatás elem) kötelező, tehát meg kell adnia a gyártói nyilvántartásba vétel adatait és a körforgásos termékeket is. A *Kiegészítő adatok* menüt akkor használja, ha a gyártott, forgalomba hozott termékek valamelyike a következő kategóriákba tartozik: *1.3 - elektromos és elektronikus berendezések,*

*1.4 - elemek és akkumulátorok* vagy

*1.5 - gépjárművek.*

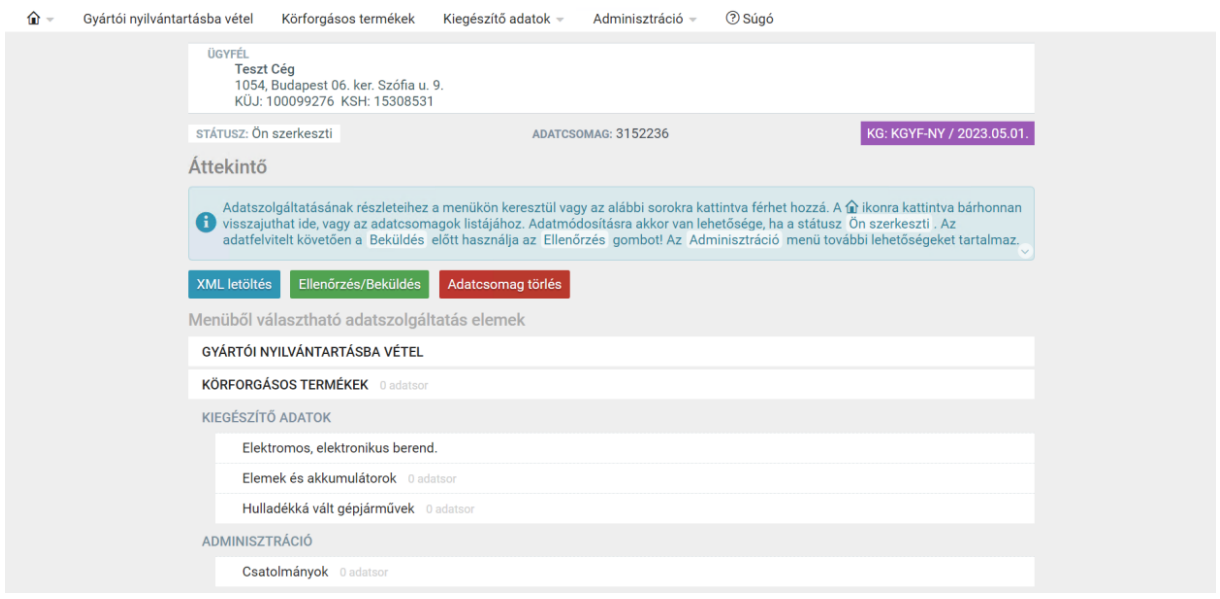

Az *Adminisztráció* menü *Csatolmányok* menüpontjával pdf formátumú dokumentumokat adhat az adatcsomaghoz. Erre az alábbi esetekben van szüksége:

• ha a *Gyártói nyilvántartásba vétel* adatainál a *Betétdíjas egyéni teljesítő?* kérdést bejelölte, vagy

• ha a *Körforgásos termékek* menüpont alatt valamelyik termékkategória esetén a **teljesítés módja**  *egyéni*.

6. Az adatok felvitelét követően kattintson az *Ellenőrzés/Beküldés* gombra vagy az *Adminisztráció*  menüben az ugyanilyen nevű menüpontra! Az *Ellenőrzés futtatása* gombra kattintást követően a felület mutatja a hibákat:

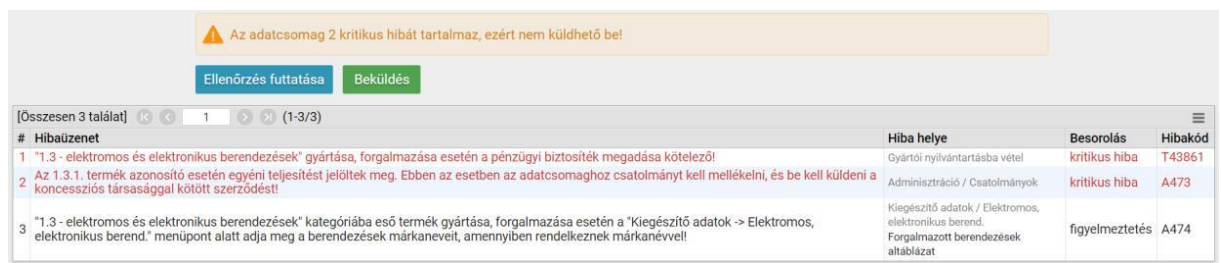

7. Vagy párbeszédpanel jelzi a kitöltési követelmények teljesülését:

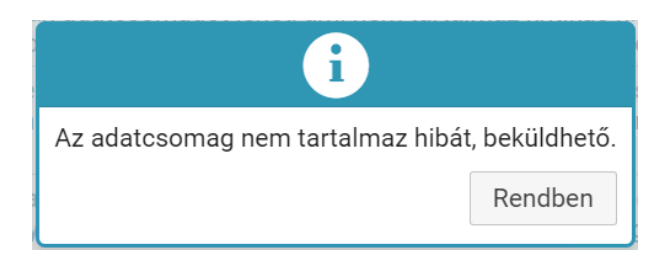

Ezt követően a *Beküldés* gombbal küldje be az adatcsomagot!

A beküldést követően az alábbi feltételek együttes fennállása esetén OKIRkapu automatikusan elfogadja az adatcsomagot (tehát megtörténik a gyártói nyilvántartásba vétel):

A *Körforgásos termékek* menüpont alatt mindegyik termékkategória esetén a **teljesítés módja** *kollektív*. A *Gyártói nyilvántartásba vétel* adatainál a *Betétdíjas egyéni teljesítő?* kérdést nem jelölte be.

Minden más esetben ügyintéző bírálja el a nyilvántartásba vételi kérelmet. Az adatcsomag elfogadásáról vagy visszautasításáról Ügyfélkapu tárhelyén kap értesítést, de az OKIRkapu felületén is bármikor ellenőrizheti az adatcsomag státuszát és a benyújtott adatcsomag tartalmát.

Adataiban bekövetkezett változások bejelentését vagy adatainak a nyilvántartásból való törlését egy új *KG: KGYF-NY* adatcsomag beküldésével teheti meg. Adatváltozás esetén valamennyi adat újbóli megadása kötelező, de amikor létrehozza az új adatcsomagot, akkor az alapértelmezetten tartalmazza a korábbi adatokat, így Önnek csak a változásokat kell átvezetnie.

A nyilvántartásból való törlés az *Adminisztráció* menü *Nyilvántartásba vétel törlése* menüponttal kezdeményezhető.

2023. május 9.